# How to become channel partner - User Guide

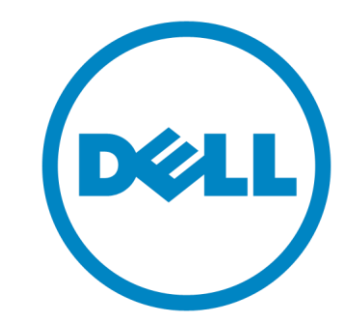

Prepared : Partner Operations Org. Dated : OCT 2016

**External Use Only**

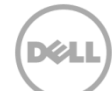

- Go to : <http://partnerdirect.dell.com/sites/channel/pages/index.html>
- Select your country / partner location

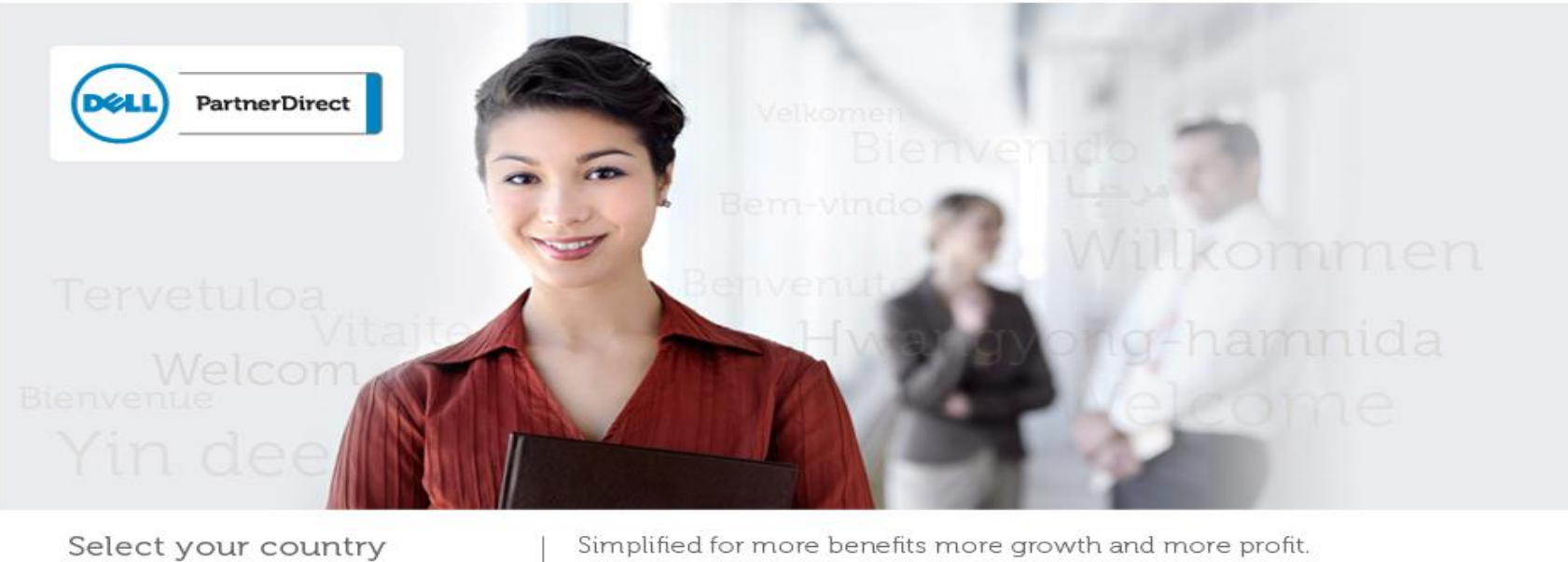

Please Select-

Dell PartnerDirect, designed by feedback from an international network of partners

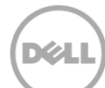

• Select "Value Added Resellers", or any commercial Parrtner Program.

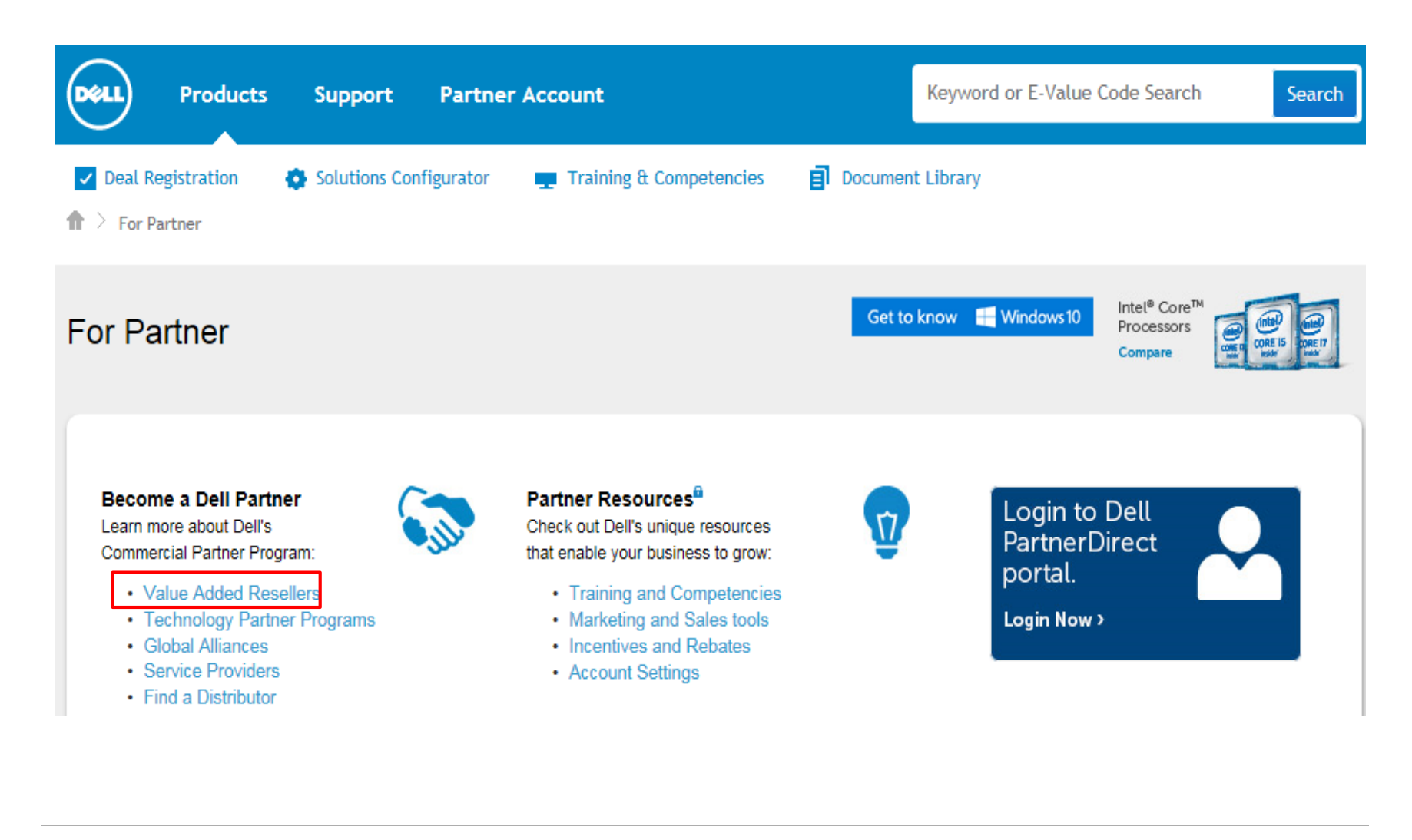

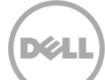

- Read Dell PartnerDirect Program overview
- Click "Join the PartnerDirect program now".

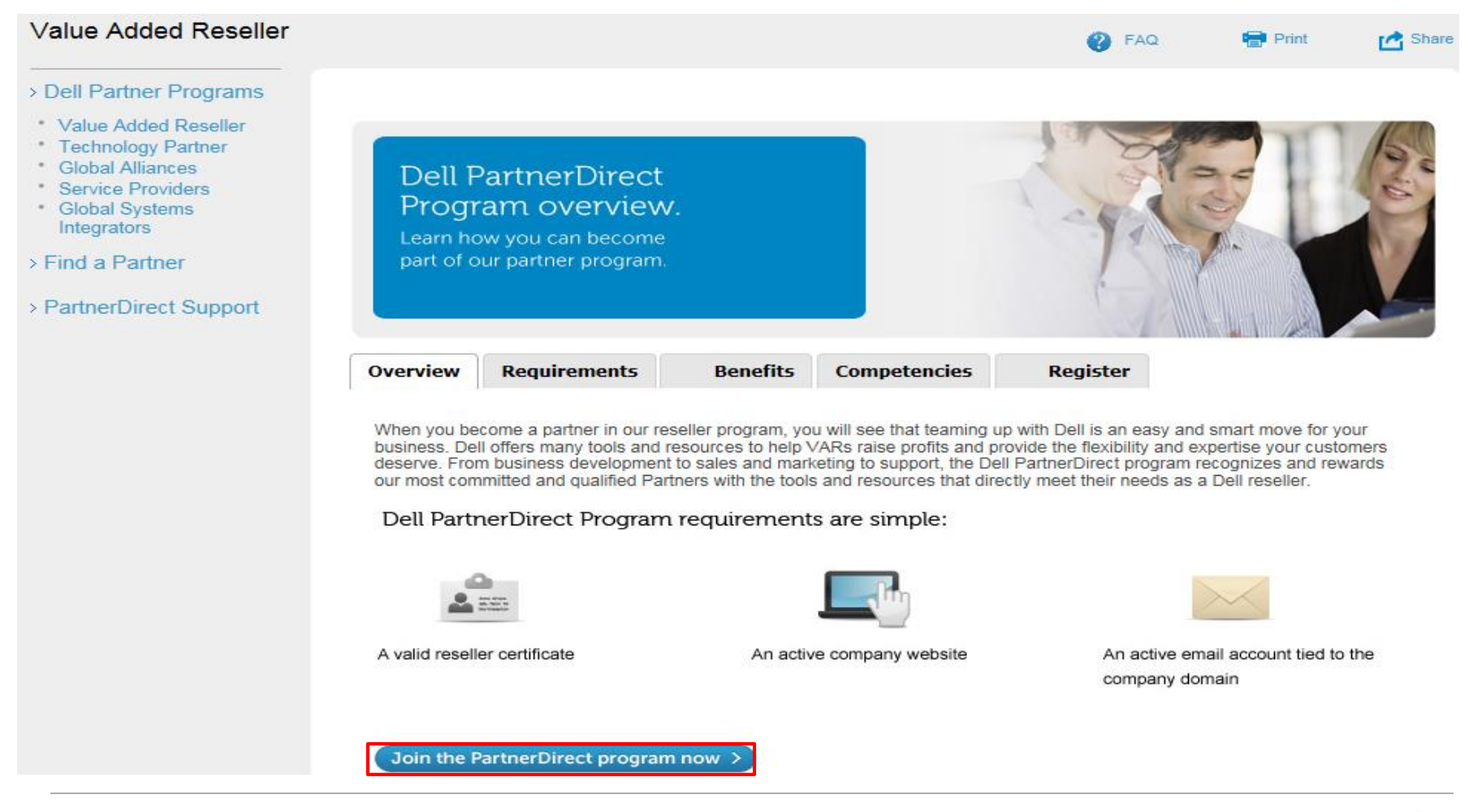

• Partner Vetting – Dun & Bradstreets Vetting

Virtual, self-service account management is available

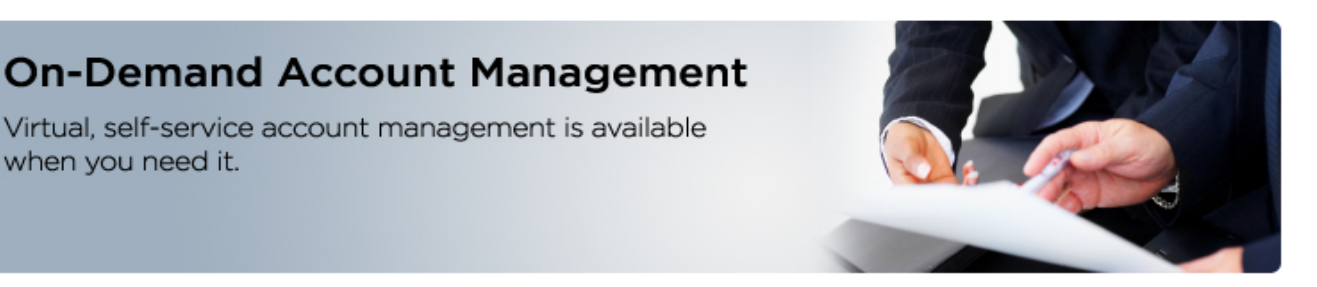

If you would like to participate in Dell PartnerDirect program, you will need to fill out the below registration form. Before you start, please make sure you have your D&B D-U-N-S Number at hand as it will be required during the application.

- 1. Please fill out the form below.
- 2. Your application will be reviewed by our internal teams.
- 3. After you have been accepted into the Dell PartnerDirect Program, you will receive login credentials and granted access to your PartnerDirect Portal.

We are constantly looking for excellent partners to add to our PartnerDirect team who have the same expectations of integrity and high standards of excellent. It is who we are. It is how we do business. In order to protect our customers, enable us to meet our global compliance obligations and ensure high standards of excellence, we use the Dun & Bradstreet vetting program to vet each of our new PartnerDirect members. The initial vetting process is free of charge with Dun & Bradstreet. Additional vetting with further information and payment of a vetting fee may be required by Dun & Bradstreet as part of our partner vetting process.

#### **Important Note!**

when you need it.

\*Please use your company domain e-mail address for your registration. Registrations with non-corporate domains (such as: Gmail/Hotmail/Yahoo for example) may be rejected.

For assistance with your registration, please contact us at

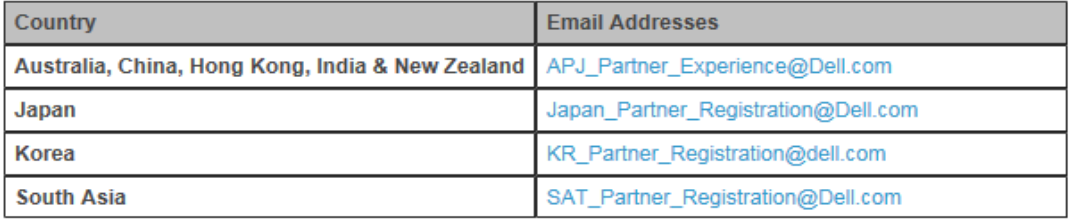

- Partner Selection
	- Select country.
	- Select Program that register with Dell.
	- Select PartnerDirect Program ( select one or not applicable )

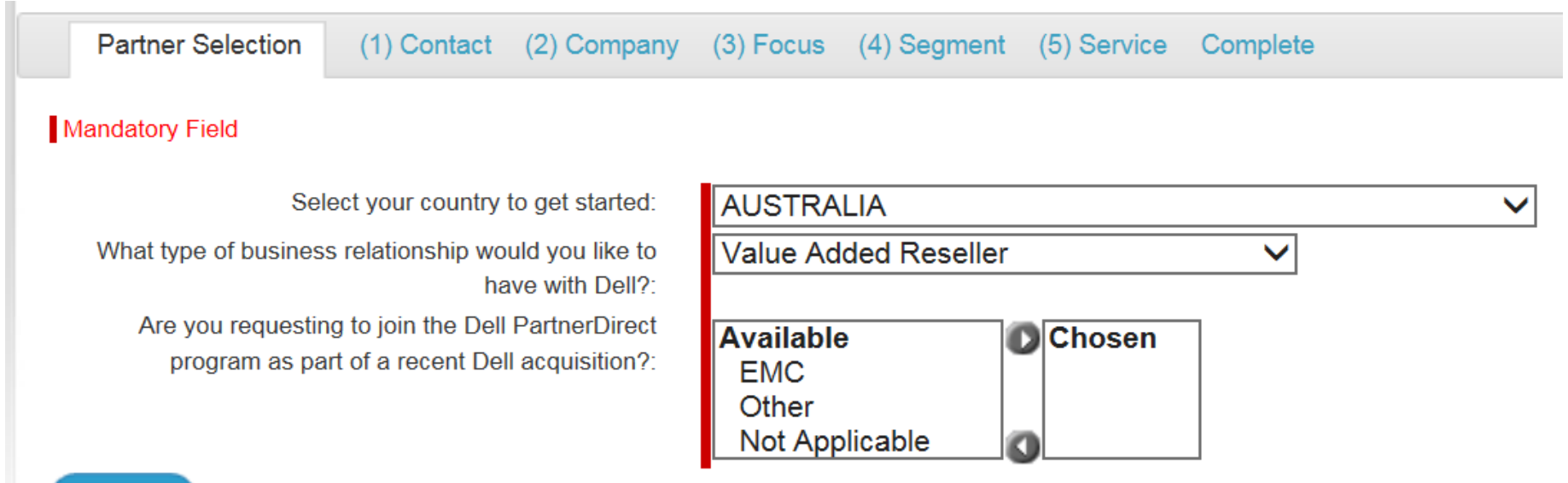

#### Continue

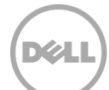

- (1) "Contact" fill in mandatory field.
- Click 'Continue' after complete detail .

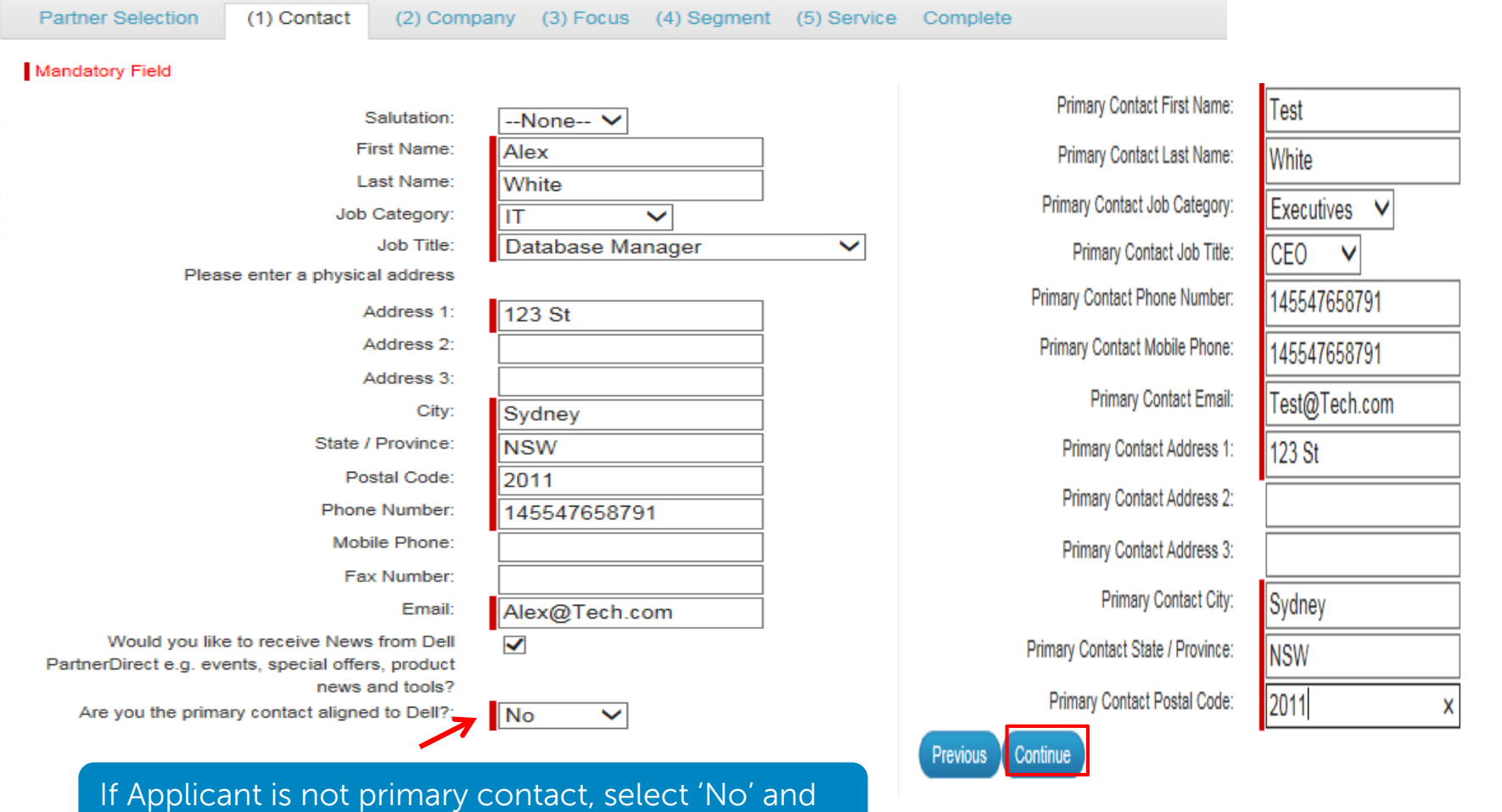

fill in Primary contact information

- (2) "Company" fill in mandatory field.
- Fill in D-U-N-S Number if your company have

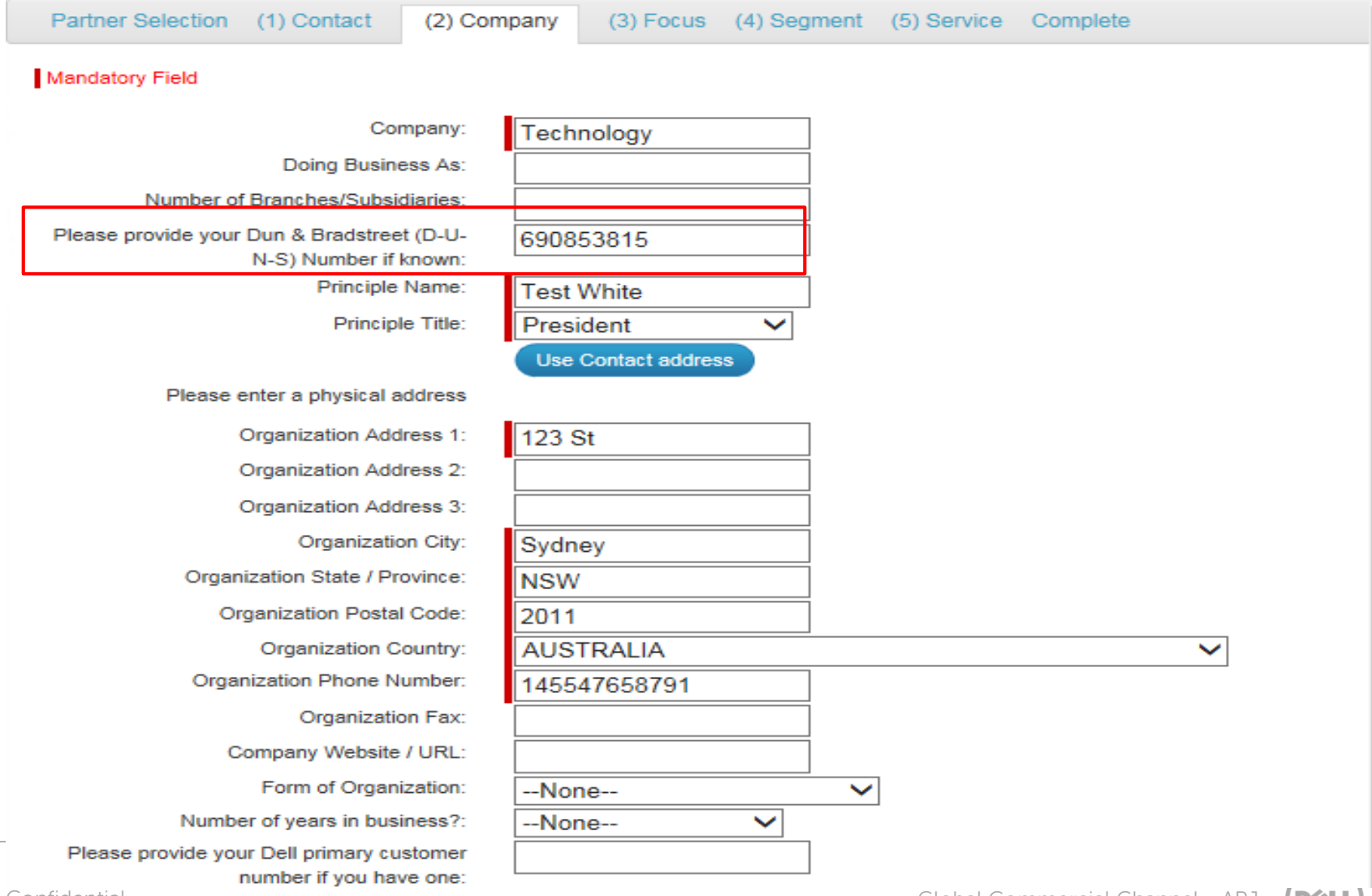

• Chosen one of best description of Application Company.

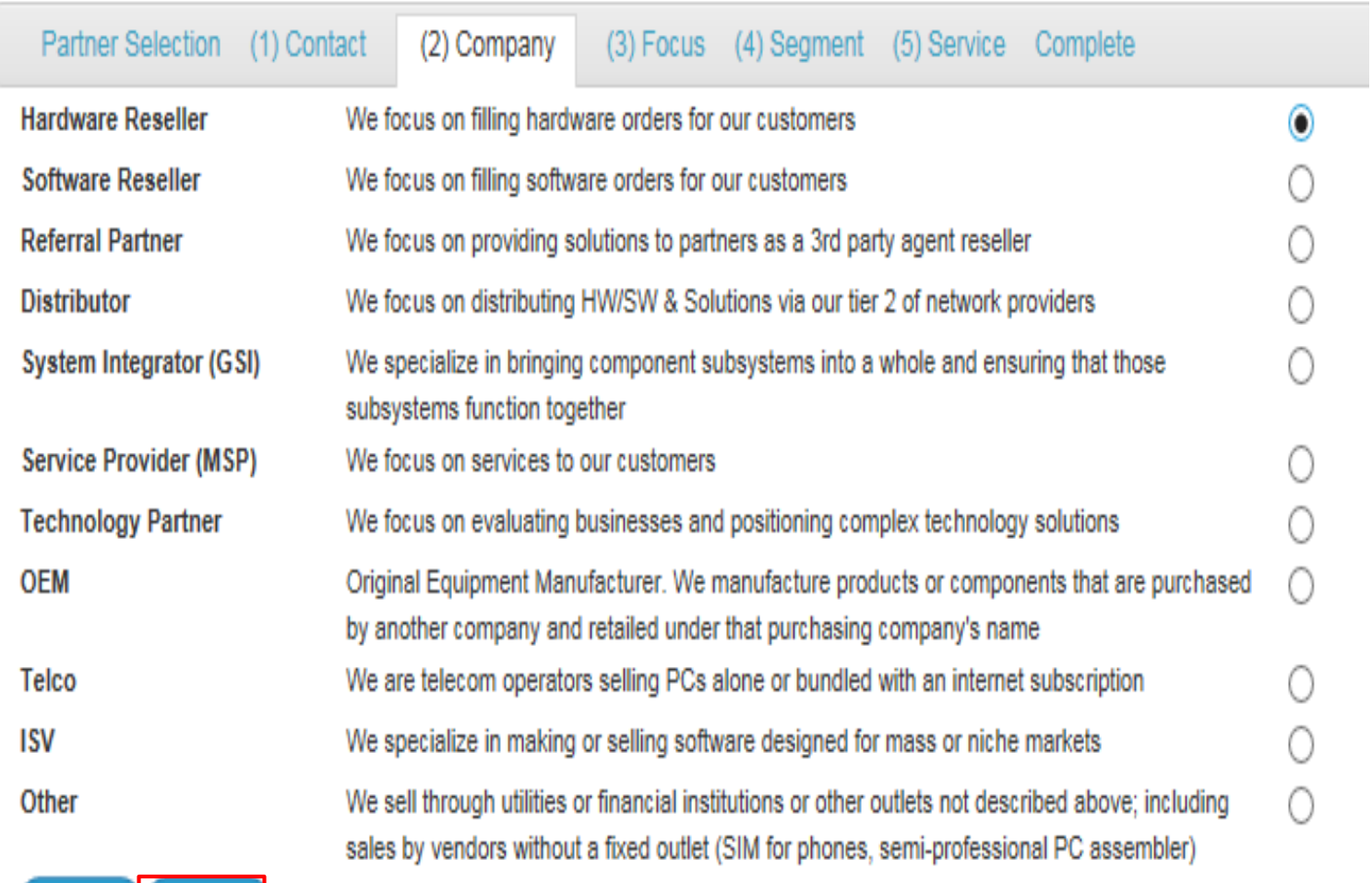

Previous Continue

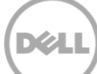

• (3) "Focus" fill in mandatory field.

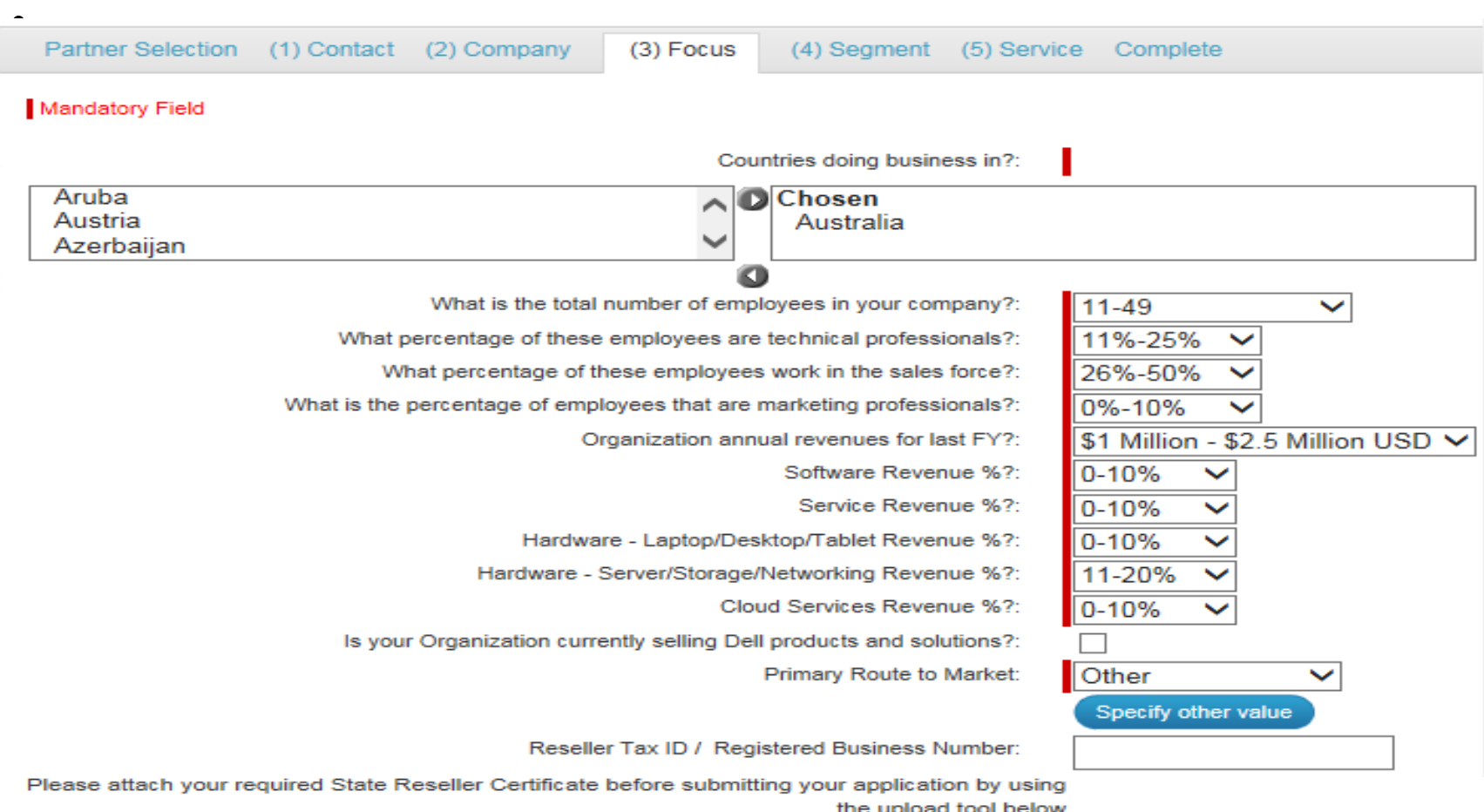

You may optionally add attachments to support your registration such as Tax Documents, etc. To do this, select a file below and press Upload.

Optionally upload a file here (5MB maximum):

Browse...

**Upload File** 

• (4) 'Segment' fill in mandatory field.

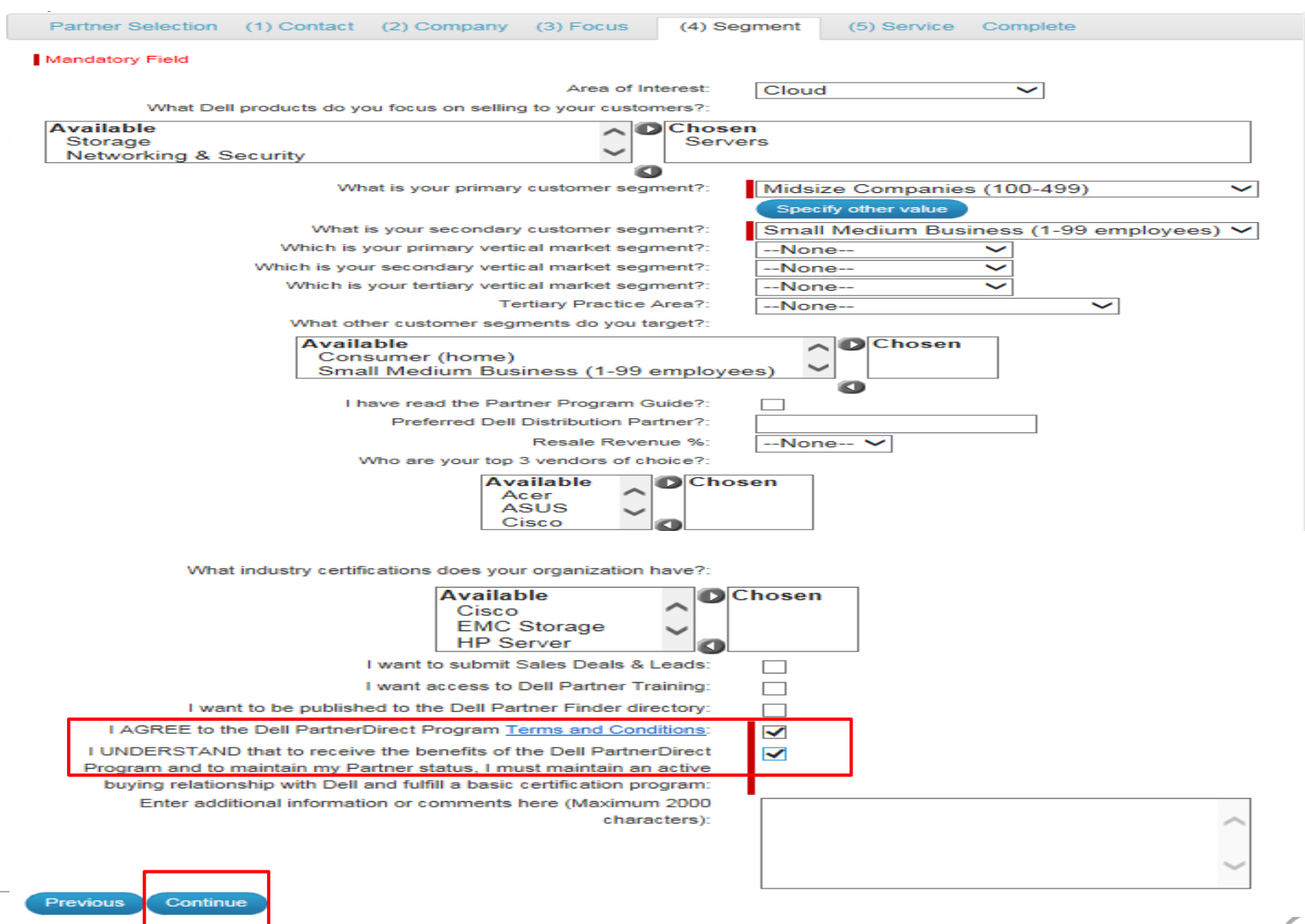

**D**ELL

#### 1. (5) Services , chosen one of best description of Application Company.

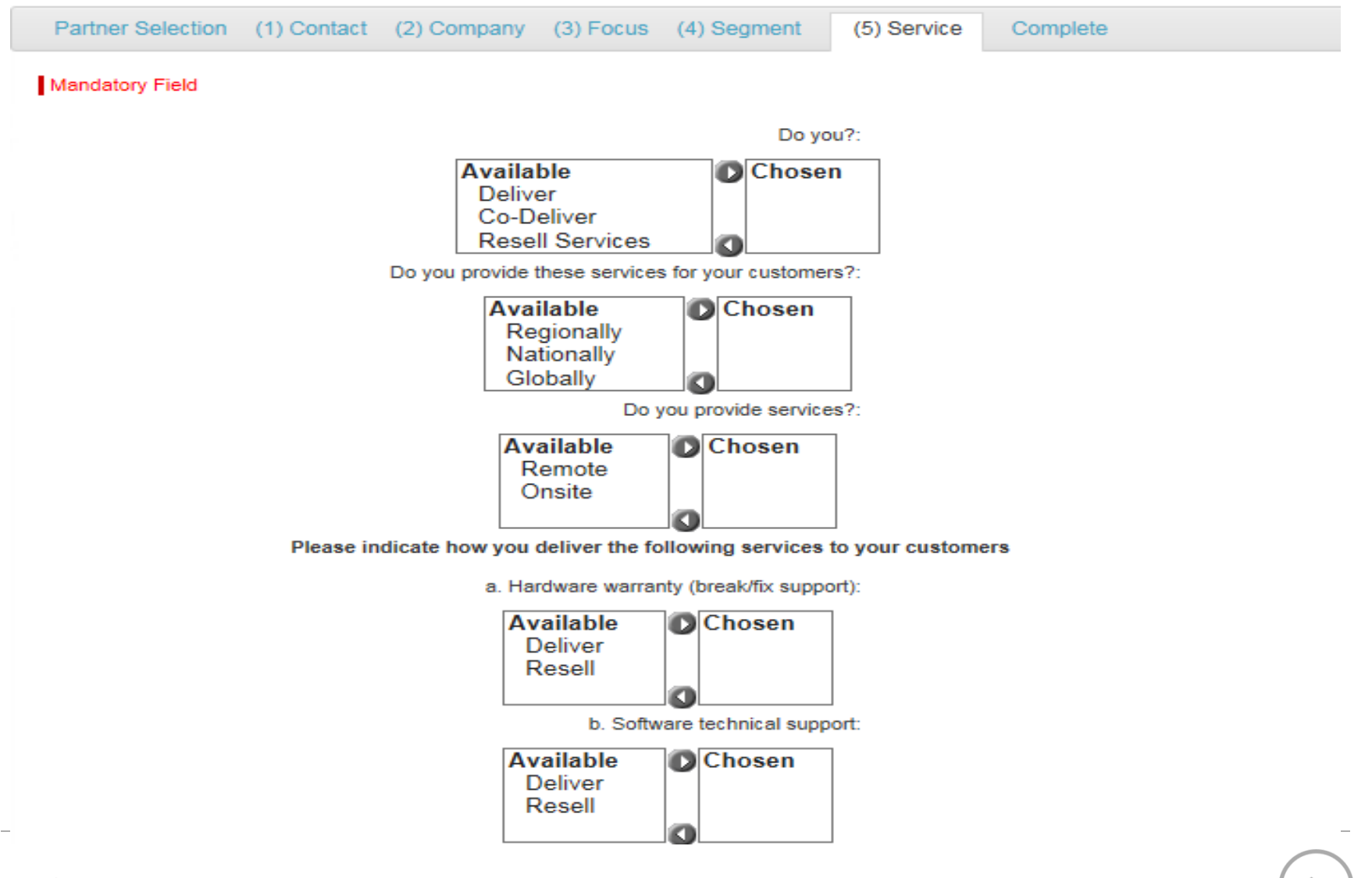

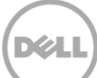

• Chosen one of best description of Application Company.

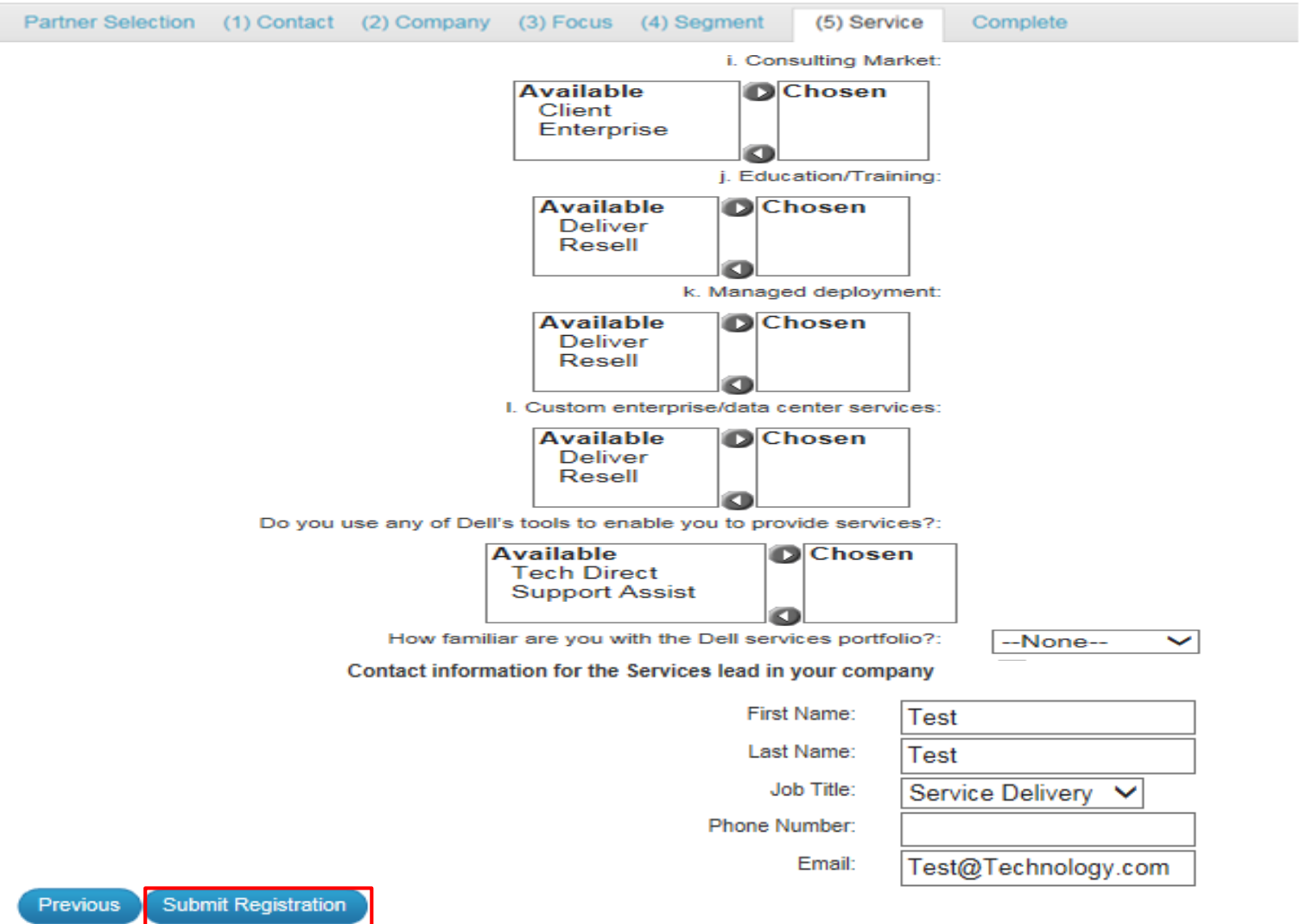

**DØLI** 

o After complete with Partner Application, a Partner Registration Number will be auto generate with show on below.

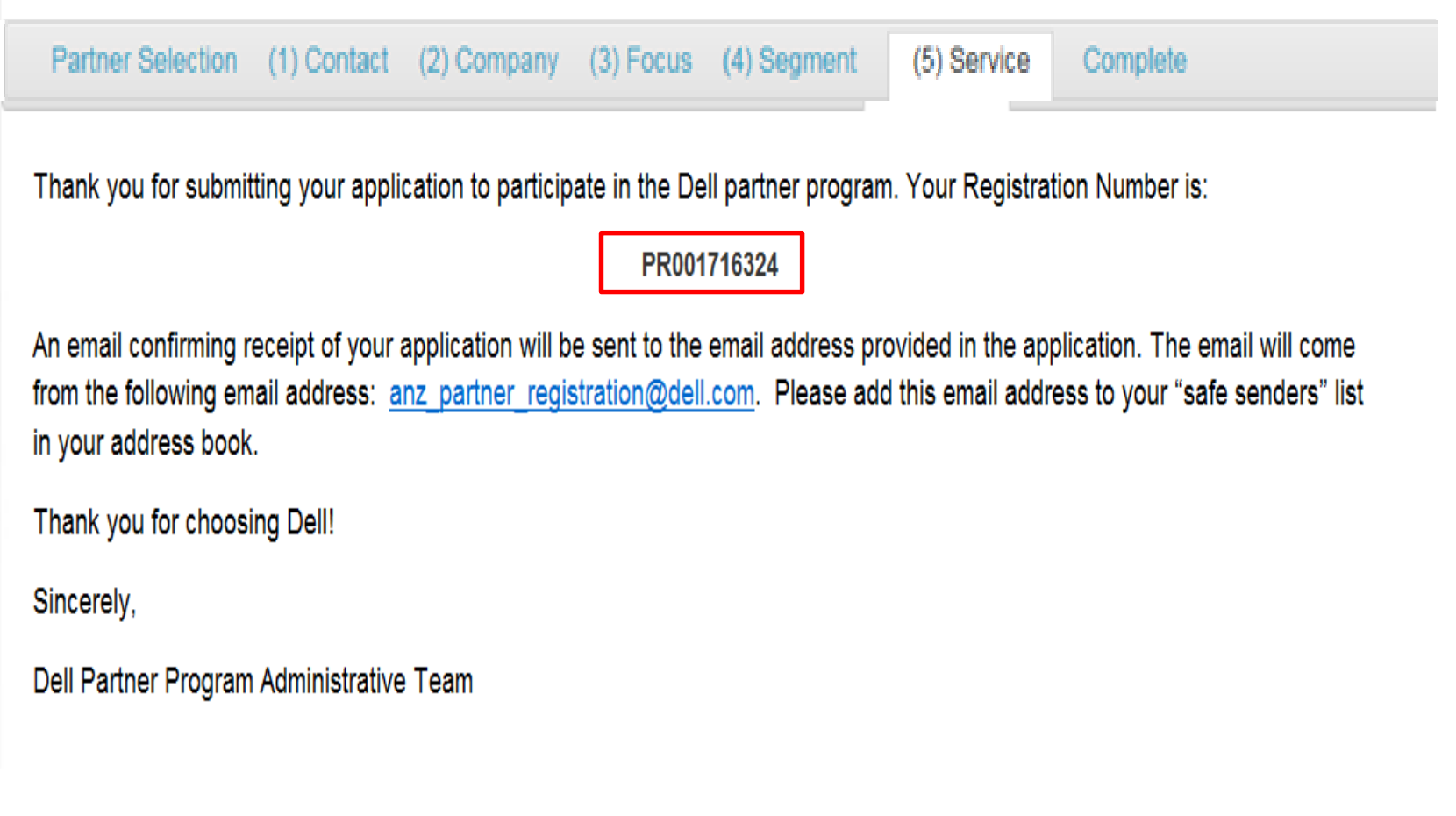

DØLI